## Сохранение шаблона образа в базе данных

При завершении работы с текущим образом GrdUtil.exe запрашивает подтверждение на его сохранение, если изменения не были сохранены:

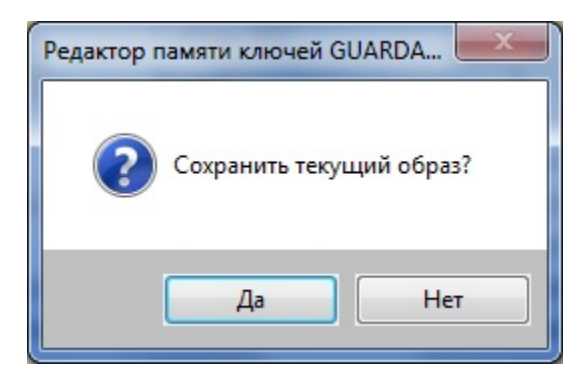

 Внешним признаком того, что образ был изменен, и перед закрытием его необходимо сохранить, служит звездочка после названия образа в заголовке главного окна GrdUtil.exe:

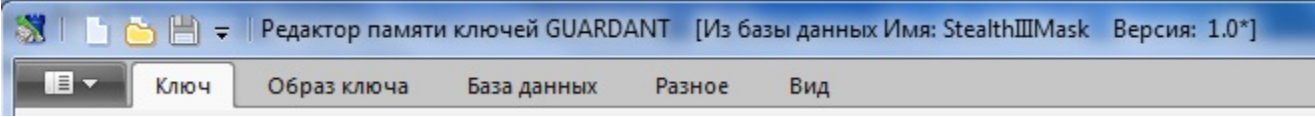

Чтобы сохранить редактируемый образ в базе данных, выполните команду меню База данных | (Операции с базой данных) Сохранить образ в БД.

- 1. Если образ ранее уже сохранялся в базе данных, то сохранение образа происходит сразу после выполнения вышеуказанной команды, без выдачи диалога.
- 2. Если образ ранее не сохранялся в базе данных, то на экране появится диалоговое окно **Сохранить образ в базе данных**, содержащее поля ввода Имя и Версия. Первое служит для задания имени (по умолчанию модель ключа), второе – для задания версии образа (по умолчанию 1.0).

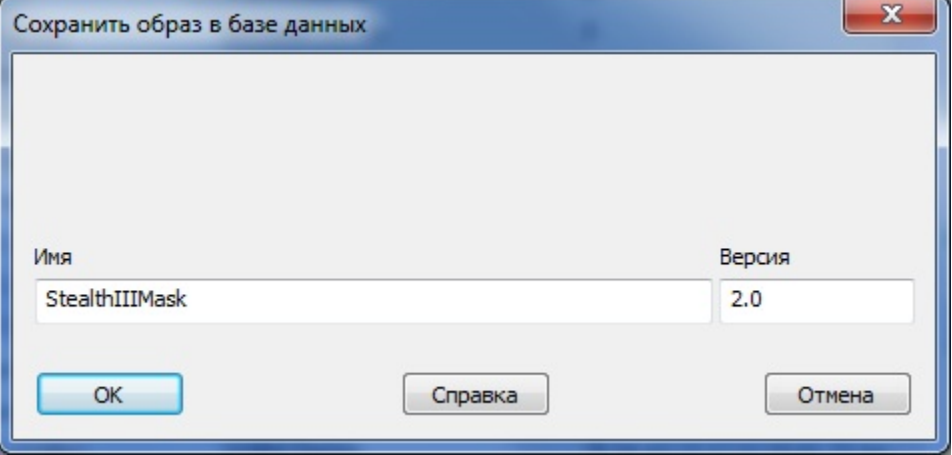

По нажатию кнопки [OK] происходит сохранение образа в базе данных. Сохраненный образ появляется в списке шаблонов в диалоге Об разы.

Имя и версия сохраненного образа, а также указание на то, что образ сохранен в базе данных, отображаются в заголовке главного окна GrdUtil. exe:

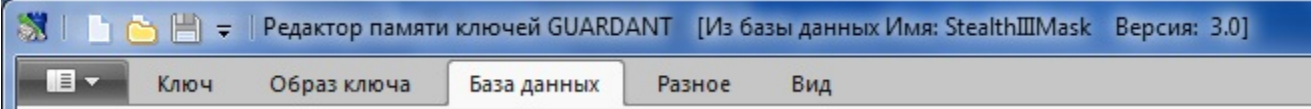

Имя и версия сохраненного образа также будут отображаться в секции критериев поиска (окно Инструменты базы данных).